# **PRIMEQUEST 3000** シリーズ

Intel 製

デュアルチャネル LAN カード(10GBASE) クアッドチャネル LAN カード(10GBASE) クアッドチャネル LAN カード(10GBASE-T) デュアルチャネル LAN カード(25GBASE)

# ファームウェア**(NVM)**アップデート手順書

**v8.15**

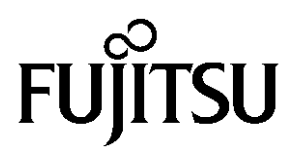

Copyright 2021-2023 FUJITSU LIMITED 1/13

# ●目次

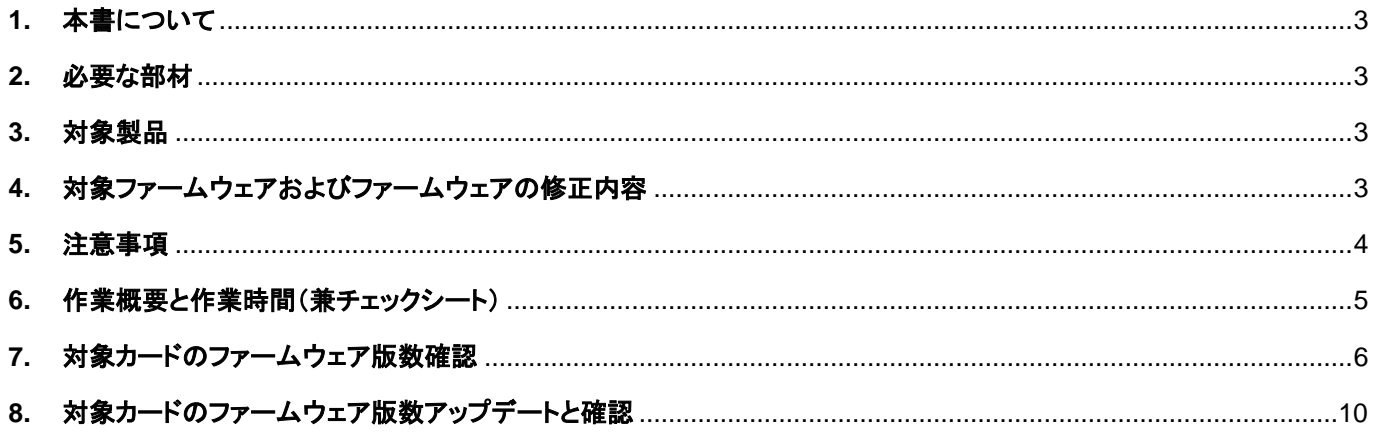

#### <span id="page-2-0"></span>**1.** 本書について

本書は、デュアルチャネル LAN カード(10GBASE)、クアッドチャネル LAN カード(10GBASE)、クアッドチャネル LAN カ ード(10GBASE-T)、デュアルチャネル LAN カード(25GBASE) の作業手順について記載しています。 本書に従い作業をお願い致します。

・ファームウェア(NVM)版数の確認方法

・ファームウェア(NVM)アップデート方法

#### <span id="page-2-1"></span>**2.** 必要な部材

以下の部材をあらかじめ準備し、作業前に不足が無いことを確認してください。

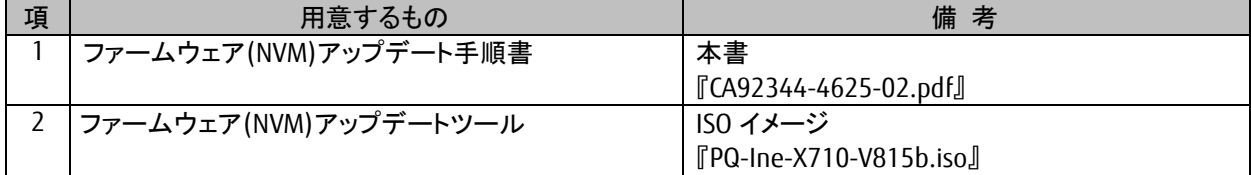

## <span id="page-2-2"></span>**3.** 対象製品

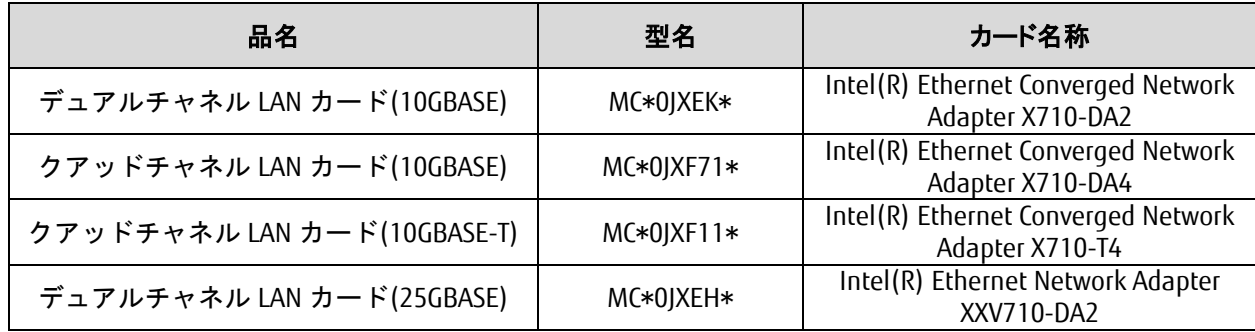

## <span id="page-2-3"></span>**4.** 対象ファームウェアおよびファームウェアの修正内容

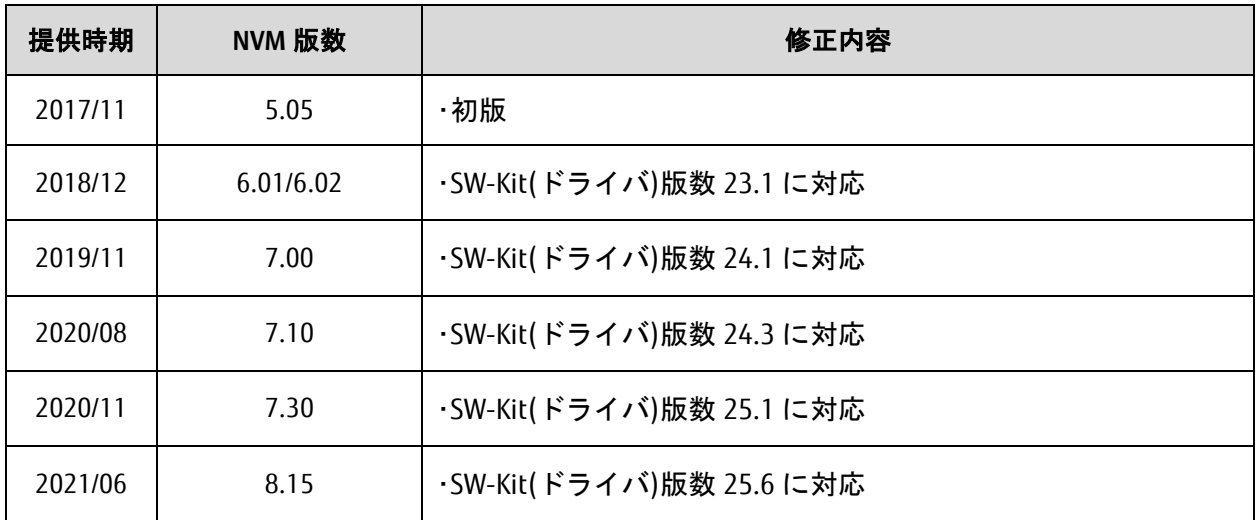

※NVM 版数 7.00 以降に更新したカードは以前の版数に変更することは出来ません。

#### <span id="page-3-0"></span>**5.** 注意事項

(1) 作業中の予期せぬ電源切断およびリセット等の禁止 ファームウェアアップデート中に予期せぬ電源切断やリセット等を行うと、各カードが動作しなくなることがありま す。

#### 手順の中で明記されているタイミング以外での電源の切断および システムリセットは、絶対に行わないでください。

- (2) Video Redirection(HTML5)操作時の注意点および回避策
- ① HTML5 を使用しツールを起動させ数字を記入する前に、別 Window(例:MMB Web-UI 等)をアクティブにし、そ の後 HTML5 の Window に戻るとキー入力ができなくなる事象が起こります。 回避策:事象発生時に Backspace キーを 2,3 回押してください。(キー入力が可能になります)
- ② アップデートツールを実行中にキーボードからの入力が出来なくなった場合、一度画面をマウスでクリックして ください。(キー入力が可能になります)

#### <span id="page-4-0"></span>**6.** 作業概要と作業時間(兼チェックシート)

ファームウェアのアップデートに必要な事前準備および更新作業手順のフローです。 ファームウェアアップデート作業時間 : **20** 分 **+** 起動 **1** 回分

例:**64GB** メモリ搭載時、起動 **1** 回分は約 **8** 分

※システムの停止、事前準備および正常稼働動作の所要時間は含みません。

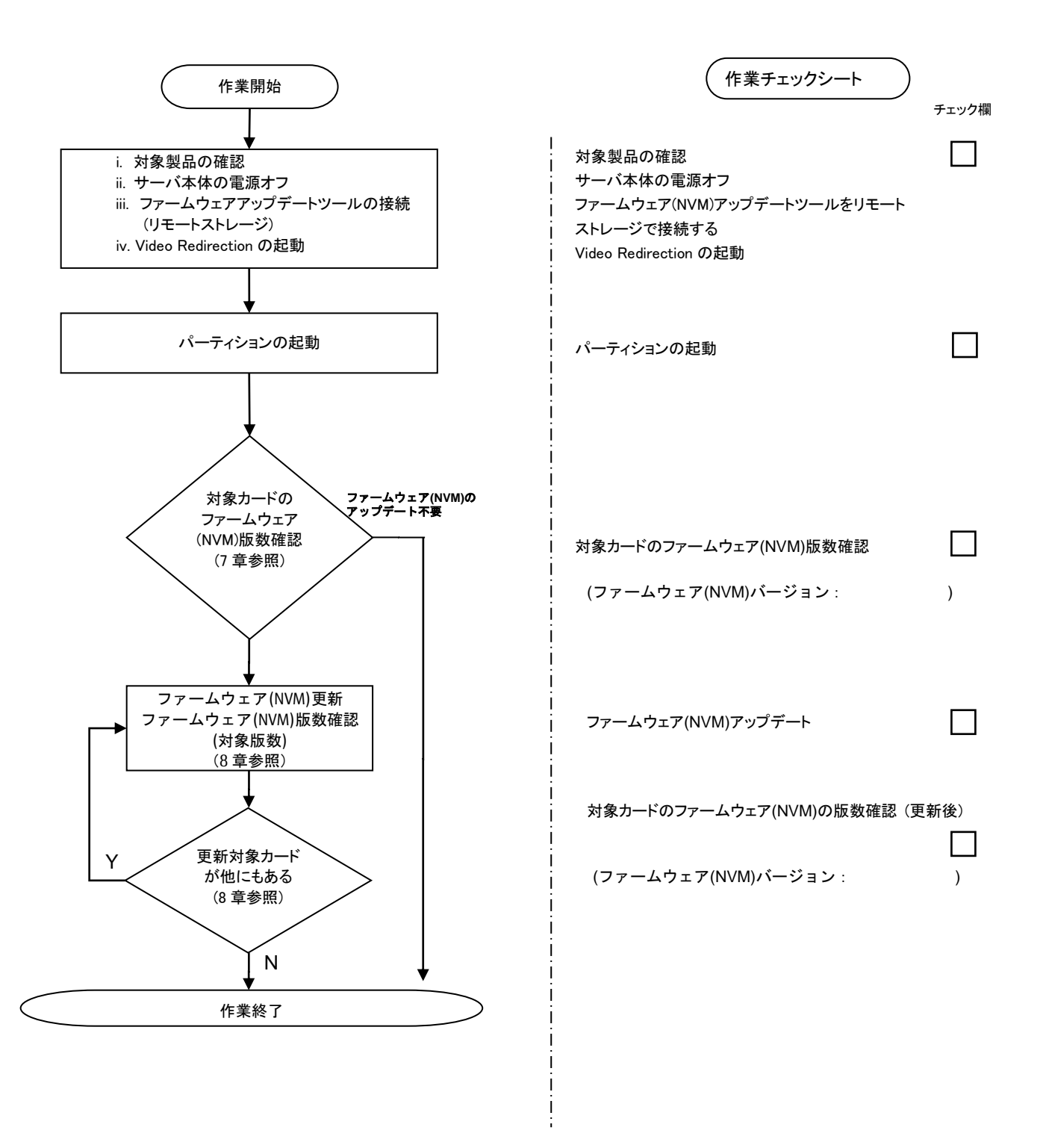

#### <span id="page-5-0"></span>**7.** 対象カードのファームウェア版数確認

- (1) アップデート対象カードを搭載したパーティションの電源を切断します。
- (2) [ビデオリダイレクション]画面の[Media]メニューから[Virtual Media Wizard…]を選択し、Virtual Media からアップ デートツール(ISO イメージ)を認識させます。
- (3) アップデート対象カードを搭載したパーティションの電源を投入します。 WEB-UI の[Partition]→[Power Control]→[対象パーティション]→[Power ON]および[Force boot into EFI Boot Manager]を選択し、[Apply]ボタンをクリックします。

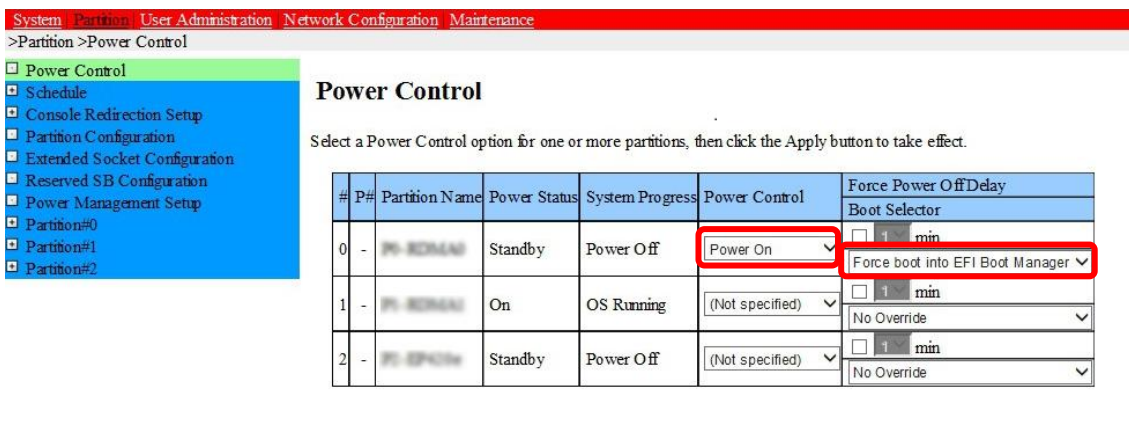

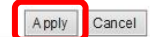

(4) BIOS 初期メニューが起動したら Exit タブへ移動し[Boot Override]を選択します。

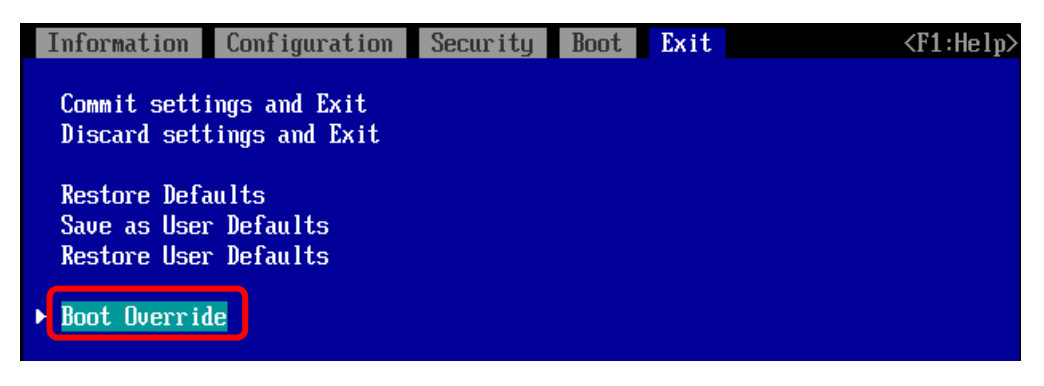

(5) アップデートツール(iso image)をリモートストレージ接続したドライブを選択し<Enter>キーを押します。

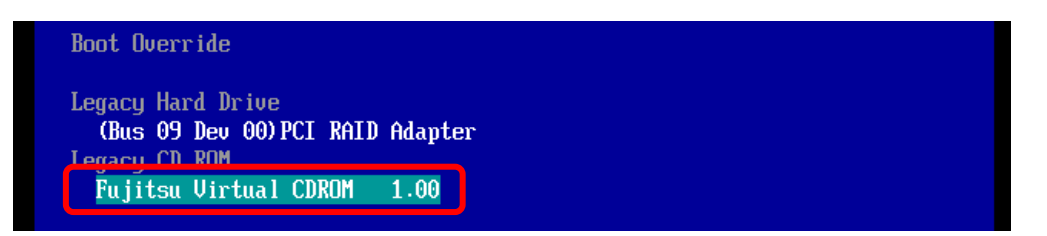

(6) CD からブートし、ツールを起動します。 ※起動画面は BIOS の設定によって異なる場合があります。

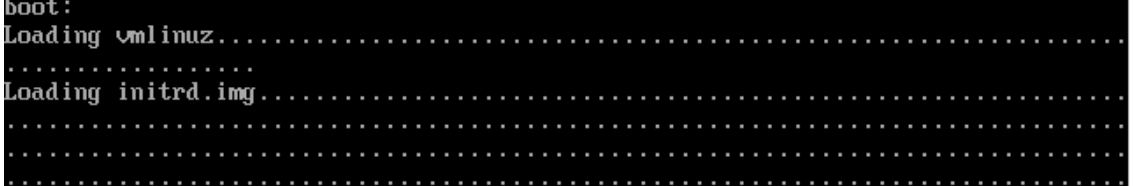

(7) ツールが起動すると、"[root@localhost FWup]#"プロンプトが表示されます。 環境によっては、以下の画面(例)で停止する場合があります。 その際は、Enter キーを入力することでプロンプトが表示されます。49.3867821 microcode: CPU89 sig=0x50654, pf=0x80, revision=0x200002c<br>52.0807631 scsi 0:0:0:0: Attached scsi generic sg0 type 5

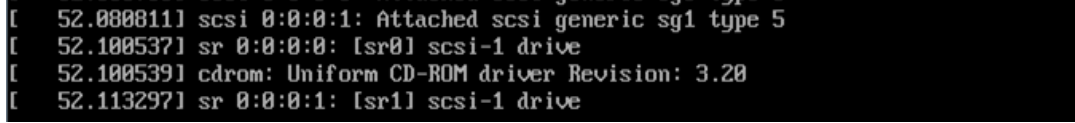

(8) "./fwchk.sh" [Enter] を実行します。

[root@localhost FWup]# ./fwchk.sh Intel(R) Ethernet Flash Firmware Utility BootUtil version 1.7.26.3 Copyright (C) 2003-2020 Intel Corporation Type BootUtil  $-$ ? for help Port Network Address Location Series WOL Flash Firmware **Version** ==== =============== ======== ======= === ============================= ======= 1 3CFDFE9DE0A8 23:00.0 40GbE N/A UEFI,CLP,PXE Enabled,iSCSI 1.1.18 2 3CFDFE9DE0A9 23:00.1 40GbE N/A UEFI,CLP,PXE Enabled,iSCSI 1.1.18 3 3CFDFEADBE88 101:00.0 40GbE N/A UEFI,CLP,PXE Enabled,iSCSI 1.1.18 4 3CFDFEADBE89 101:00.1 40GbE N/A UEFI,CLP,PXE Enabled, iSCSI 1.1.18<br>5 901B0ECC5716 137:00.0 10GbE YES FLASH Disabled<br>6 901B0ECC5717 137:00.1 10GbE YES FLASH Disabled 5 901B0ECC5716 137:00.0 10GbE YES FLASH Disabled 6 901B0ECC5717 137:00.1 10GbE YES FLASH Disabled 7 3CFDFEA035D8 179:00.0 40GbE N/A UEFI, CLP, PXE Enabled, iSCSI 1.1.18<br>8 3CFDFEA035D9 179:00.1 40GbE N/A UEFI, CLP, PXE Enabled, iSCSI 1.1.18 8 3CFDFEA035D9 179:00.1 40GbE N/A UEFI, CLP, PXE Enabled, iSCSI 1.1.18<br>9 3CFDFEA035DA 179:00.2 40GbE N/A UEFI, CLP, PXE Enabled, iSCSI 1.1.18 9 3CFDFEA035DA 179:00.2 40GbE N/A UEFI, CLP, PXE Enabled, iSCSI 1.1.18<br>10 3CFDFEA035DB 179:00.3 40GbE N/A UEFI, CLP, PXE Enabled, iSCSI 1.1.18<br>11 3CFDFE9DE0E0 180:00.0 40GbE N/A UEFI, CLP, PXE Enabled, iSCSI 1.1.18 10 3CFDFEA035DB 179:00.3 40GbE N/A UEFI,CLP,PXE Enabled,iSCSI 1.1.18 11 3CFDFE9DE0E0 180:00.0 40GbE N/A UEFI,CLP,PXE Enabled,iSCSI 1.1.18 12 3CFDFE9DE0E1 180:00.1 40GbE N/A UEFI,CLP,PXE Enabled,iSCSI 1.1.18 13 3CFDFE60F198 181:00.0 40GbE N/A UEFI, CLP, PXE Enabled, iSCSI 1.1.18<br>14 3CFDFE60F199 181:00.1 40GbE N/A UEFI, CLP, PXE Enabled, iSCSI 1.1.18<br>15 3CFDFE60F19A 181:00.2 40GbE N/A UEFI, CLP, PXE Enabled, iSCSI 1.1.18 14 3CFDFE60F199 181:00.1 40GbE N/A UEFI,CLP,PXE Enabled,iSCSI 1.1.18 15 3CFDFE60F19A 181:00.2 40GbE N/A UEFI,CLP,PXE Enabled,iSCSI 1.1.18 16 3CFDFE60F19B 181:00.3 40GbE N/A UEFI,CLP,PXE Enabled,iSCSI 1.1.18 Intel(R) Ethernet NVM Update Tool NVMUpdate version 1.35.42.7 Copyright (C) 2013 - 2020 Intel Corporation. WARNING: To avoid damage to your device, do not stop the update or reboot or power off the system during this update. Inventory in progress. Please wait [.....\*\*\*\*\*] Num Description Ver.(hex) DevId S:B Status === ======================================== =========== ===== ====== =============== 01) Intel(R) Ethernet Converged Network 8.21(8.15) 1572 00:023 Up to date Adapter X710-2 02) Intel (R) Ethernet Network Adapter 8.21 (8.15) 158B 00:101 Up to date XXV710-2 03) Intel(R) Ethernet Controller X550-T2 1.85(1.55) 1563 00:137 Update not available 04) Intel(R) Ethernet Converged Network 8.21(8.15) 1572 00:179 Up to date Adapter X710-4 05) Intel(R) Ethernet Converged Network 8.21(8.15) 1572 00:180 Up to date Adapter X710-2<br>06) Intel (R) Ethernet Converged 8, 21(8, 15) 1589 00:181 Up to date Network Adapter X710-T4 Options: Adapter Index List (comma-separated), [A]ll, e[X]it Enter selection: Tool execution completed with the following status: Update available for one or more adapters Press any key to exit. [root@localhost FWup]#

#### (9) 現在の NVM 版数を確認します。

搭載カードが多く、カード情報が画面から消えてしまった場合は、 [Shift] + [PageUp] キーで画 面をバックスクロールすると表示されます。バックスクロールした画面は [Shift] + [PageDown] キーでスクロールします。

※搭載されている Intel 製 LAN カードと IOU の LAN が一覧で表示されます。下表の情報から NVM 版数を確認します。

[表示内容]

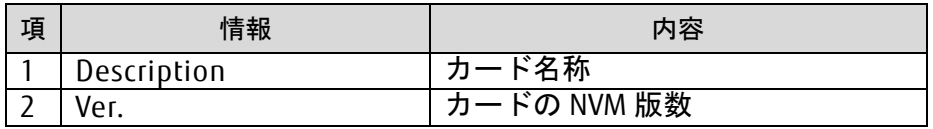

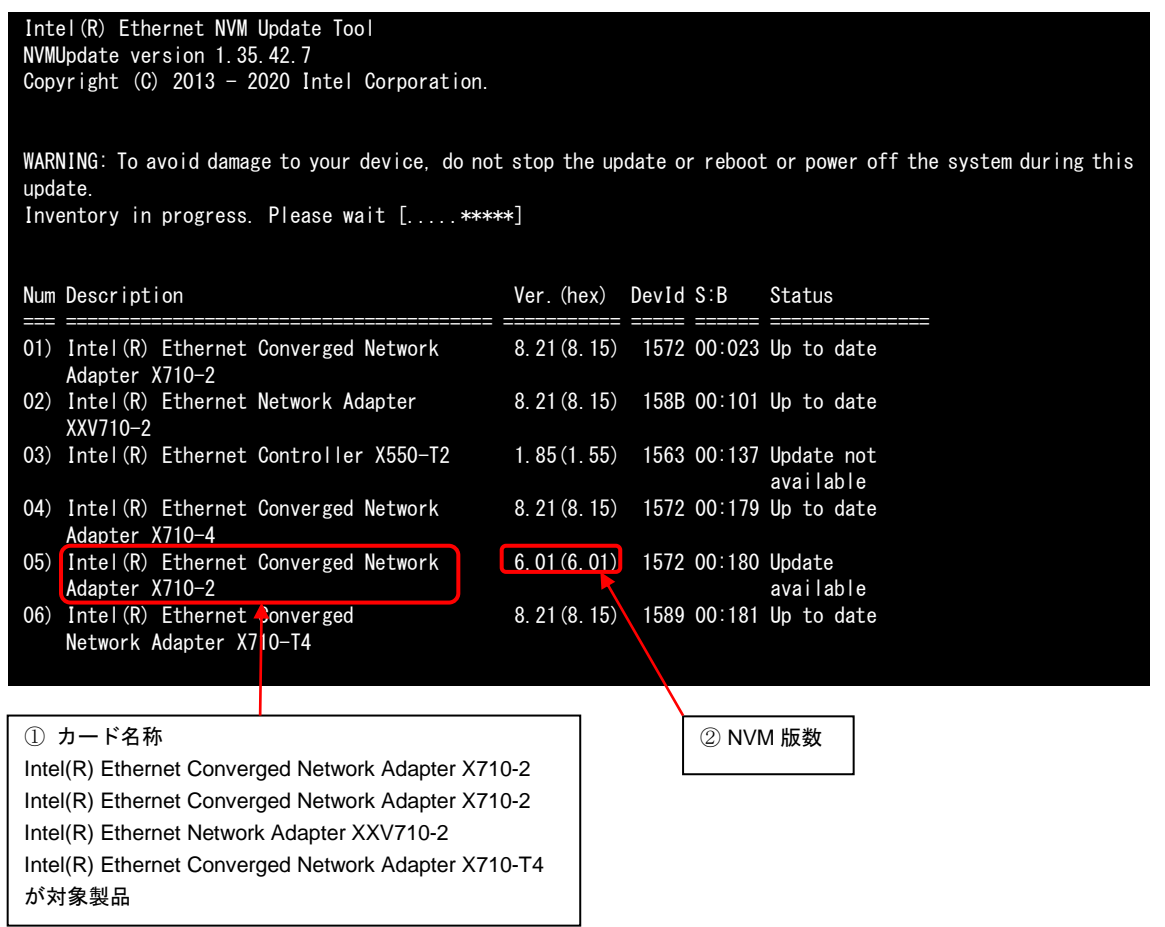

(10) 対象製品の NVM 版数が全て 8.21(8.15)の場合は、ファームウェアアップデートは不要です。(11)に進み ます。

それ以外は 8 章に進みファームウェアアップデートを行います。

(11)ファームウェアアップデートの必要がない場合は"shutdown -h now" [Enter] を実行し、サーバをシャッ トダウンします。

[root@localhost FWup]# shutdown – h now

- <span id="page-9-0"></span>**8.** 対象カードのファームウェア版数アップデートと確認
	- (1) "./fwup.sh"を実行します。

[root@localhost FWup]# ./fwup.sh

(2) Select Card type のメニューが表示されます。 対象製品の番号を入力し、[Enter]キーを押します。

\*\*\*\*\* Select Card type \*\*\*\*\* 1. MC\*0JXEK\* ( 2x 10GBASE : X710-DA2 / X710-2 ) 2. MC\*0JXF71 ( 4x 10GBASE : X710-DA4 / X710-4 ) 3. MC\*0JXF11 ( 4x 10GBASE-T : X710-T4 / X710-T4 ) 4. MC\*0JXEH1 ( 2x 25GBASE : XXV710-DA2 / XXV710-2 ) 5. Cancel NVM update Input Card Type (1-5)

(3) Select NVM Version のメニューが表示されます。 更新する NVM 版数の番号を入力し、[Enter]キーを押します。

(2)で 2x 10GBASE : X710-DA2 / X710-2 を選択した場合の Select NVM Version メニュー

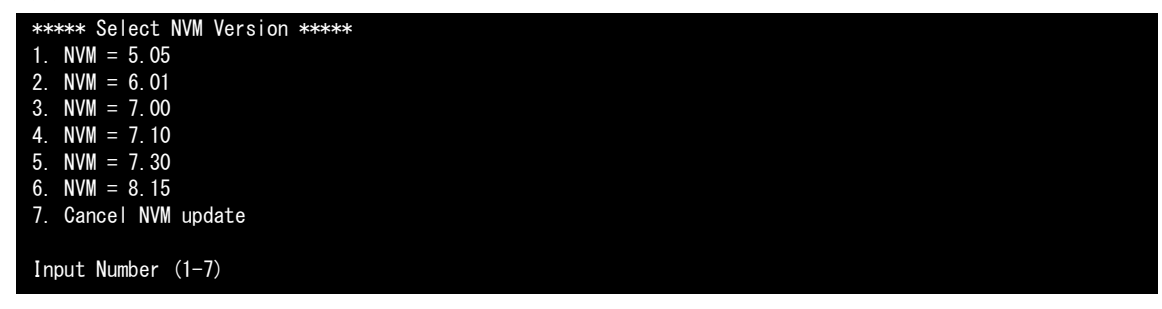

(2)で 4x 10GBASE : X710-DA4 / X710-4 を選択した場合の Select NVM Version メニュー

\*\*\*\*\* Select NVM Version \*\*\*\*\* 1. NVM =  $6.01$ 2. NVM = 7.00 3. NVM = 7.10 4. NVM = 7.30 5. NVM = 8.15 6. Cancel NVM update Input Number (1-6)

(2)で 4x 10GBASE-T : X710-T4 / X710-T4 を選択した場合の Select NVM Version メニュー

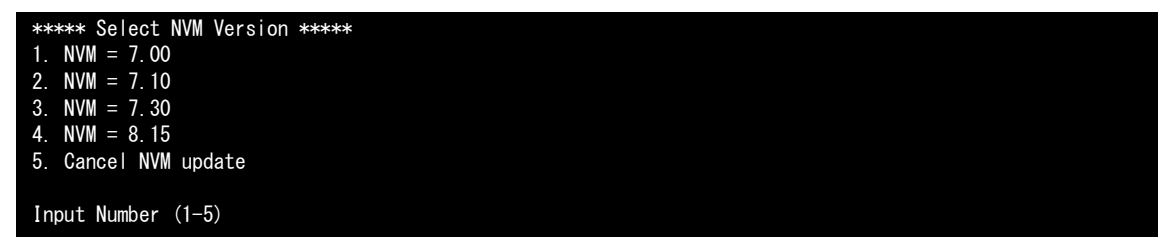

(2)で 2x 25GBASE : XXV710-DA2 / XXV710-2 を選択した場合の Select NVM Version メニュー

\*\*\*\*\* Select NVM Version \*\*\*\*\* 1. NVM =  $6.02$ 2. NVM = 7.00 3. NVM = 7.10 4. NVM = 7.30 5. NVM = 8.15 6. Cancel NVM update

Input Number (1-6)

(4) ファームウェア(NVM)の適用が開始されます。

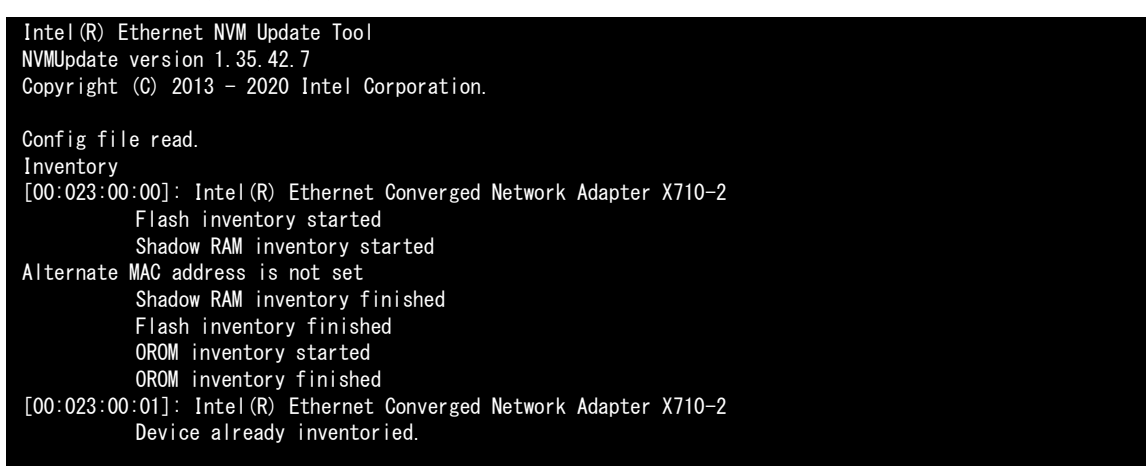

(5) "[root@localhost FWup]#"プロンプトが表示されたら終了です。 対象製品の NVM 版数が更新されていることを確認します。

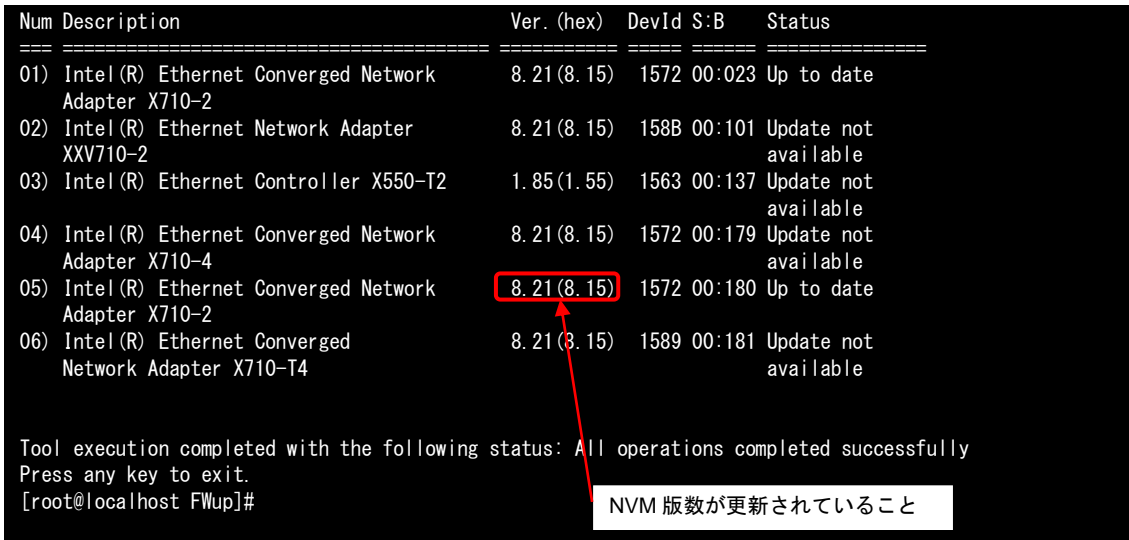

- (6) 他に更新を行う製品がある場合は(1)に戻ります。
- (7) 対象製品の更新が全て完了した場合は"shutdown -h now" [Enter] を実行し、パーティションの電源を落 とします。

[root@localhost FWup]# shutdown – h now

(8) アップデートツール(iso イメージ)をリモートストレージから切断します。

以上で作業は終了です。

# デュアルチャネル LAN カード(10GBASE) クアッドチャネル LAN カード(10GBASE) クアッドチャネル LAN カード(10GBASE-T) デュアルチャネル LAN カード(25GBASE) ファームウェア(NVM)アップデート手順書 CA92344-4625-02 発 行 日 2023 年 03 月 発行責任 富士通株式会社

- 本書の内容は、改善のため事前連絡なしに変更することがあります。
- 本書に記載されたデータの使用に起因する、第三者の特許権およびその他の権利の侵害について は、当社はその責を負いません。
- 無断転載を禁じます。